University of Florida Office of Institutional Assessment

# 2015–16 Institutional Effectiveness Documentation

Accessing and editing your documentation in Compliance Assist!

Timothy S. Brophy Professor and Director of Institutional Assessment

Cheryl Gater Director of SACSCOC Accreditation

assessment@aa.ufl.edu

# **Table of Contents**

| Introduction                                                                                |
|---------------------------------------------------------------------------------------------|
| Accessing the Institutional Effectiveness Documentation Components                          |
| Step 1: Log In                                                                              |
| Step 2: Planning Page                                                                       |
| Step 3: My Dashboard – My Roles Page                                                        |
| Step 4: Unit/College Plan Tab 5                                                             |
| Step 5: Find Your Program                                                                   |
| Editing the College/Unit Institutional Effectiveness Documentation Components for 2015-16 7 |
| Mission7                                                                                    |
| Goals                                                                                       |
| IE Detail14                                                                                 |
| Checklist                                                                                   |
| Due Dates                                                                                   |
| Resources                                                                                   |
| Further Assistance                                                                          |

# Introduction

This guide is designed to go with the PowerPoint presentation of the same name available at <u>http://assessment.aa.ufl.edu/institutional-effectiveness-plans</u>.

The purpose of this guide is to provide instructions for submitting/revising Institutional Effectiveness Documentation Reports and to describe institutional resources available for Institutional Effectiveness reporting.

## **Accessing the Institutional Effectiveness Documentation Components**

#### Step 1: Log In

- Go to <u>https://ufl.compliance-assist.com</u> and log in with your GatorLink credentials.
- From the Landing Site, click on Planning. (Please note your landing site may have slightly different options than those shown below.)

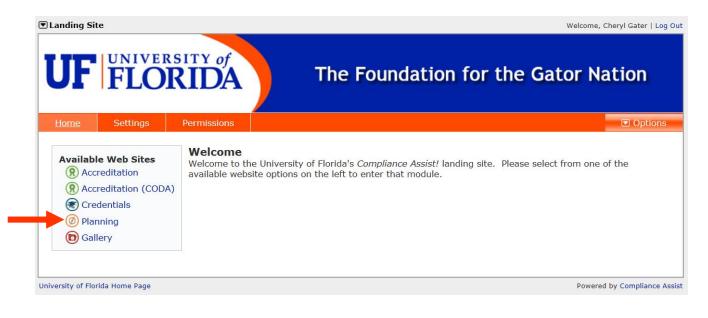

### **Step 2: Planning Page**

• At the Planning page, click on *My Dashboard* at the top of the page.

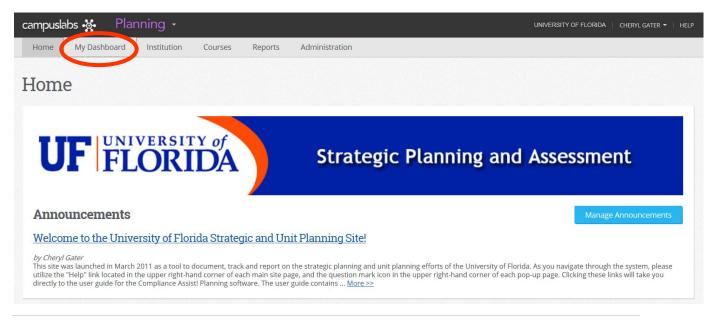

### Step 3: My Dashboard - My Roles Page

• At the *My Dashboard* page, click the blue Edit Filter button and select 2015-16 from the drop down list, then click OK.

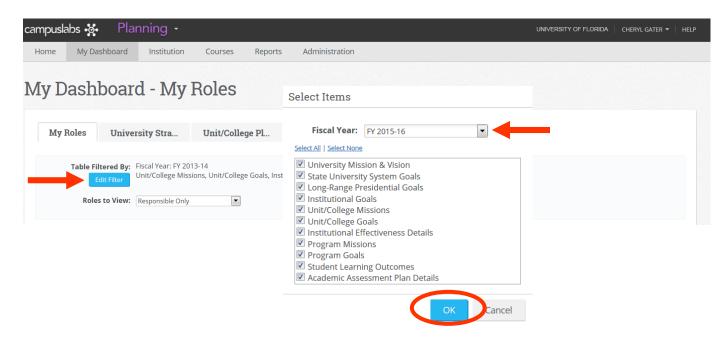

# Step 4: Unit/College Plan Tab

• Click the tab marked *Unit/College Plans* 

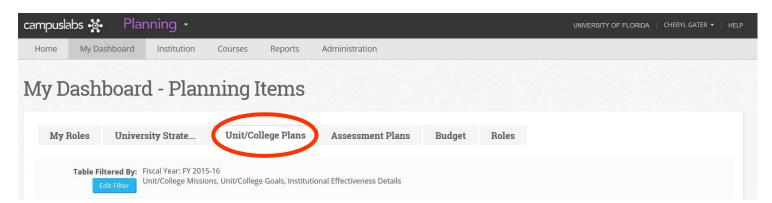

# **Step 5: Find Your Program**

- Using the unit directory on the left side of the screen, click the + symbol to locate your college or unit.
- The examples below show the College of Agricultural & Life Sciences and the Division of Enrollment Management.
- Once your college or unit is selected (highlighted in light blue), you will find three different types of items from the 2014-15 reports: Mission, Goals, and IE (Institutional Effectiveness) Detail which have been rolled over into 2015-16.

| University of Florida                                                                                 | 🕂 🕂 New      | Item           |             |                                                       |              |             |        | Fi         | scal Year: FY 2015-1 |
|----------------------------------------------------------------------------------------------------|--------------|----------------|-------------|-------------------------------------------------------|--------------|-------------|--------|------------|----------------------|
| <ul> <li>Academic Affairs</li> <li>Academic Colleges</li> </ul>                                       |              | <u>Number</u>  |             | Name                                                  | <u>Start</u> |             | End    |            | Progress             |
| College of Agricultural & Life Scien                                                                  | •            |                |             | CALS Mission                                          | 7/1/2015     |             | 6/30/2 | 016        | <u>^</u>             |
| College of Design, Construction, a                                                                    | Ó            | 2014-15 Goal 1 |             | Learning and Teaching                                 | 7/1/2015     |             | 6/30/2 | 016        | e -                  |
| <ul> <li>College of Education</li> <li>College of Engineering</li> </ul>                              | ė            | 2014-15 Goal 2 |             | Student Population                                    | 7/1/2015     |             | 6/30/2 | 016        | e                    |
| <ul> <li>College of Health &amp; Human Perfor</li> <li>College of Journalism &amp; Communi</li> </ul> | Ó            | 2014-15 Goal 3 |             | Student Development Programs                          | 7/1/2015     |             | 6/30/2 | 016        | *                    |
| College of Liberal Arts & Sciences                                                                    | Ó            | 2014-15 Goal 4 |             | Stakeholder Engagement                                | 7/1/2015     |             | 6/30/2 | 016        | *                    |
| College of Nursing                                                                                    |              |                |             | CALS IE Detail                                        | 7/1/2015     |             | 6/30/2 | 016        | *                    |
| University of Florida                                                                                 | 🛉 🕂 New      |                |             |                                                       |              | <b>C 1</b>  | •      |            | scal Year: FY 2015-  |
| <ul> <li>Academic Colleges</li> </ul>                                                                 |              | <u>Number</u>  | <u>Nar</u>  | <u>ne</u>                                             |              | <u>Star</u> | t      | <u>End</u> | Progress             |
| Chief Financial Officer                                                                               |              |                | DEM         | I <u>Mission Statement</u>                            |              | 7/1/2       | 015    | 6/30/2016  | <b>~</b>             |
| Florida Museum of Natural History     Genetics Institute                                              | ø            | 2014-15 Goal 1 | <u>Opti</u> | mize resources                                        |              | 7/1/2       | 015    | 6/30/2016  | *                    |
| 💷 Graduate School                                                                                     | . Ó          | 2014-15 Goal 2 | Deve        | elop administrative infrastructure                    |              | 7/1/2       | 015    | 6/30/2016  | *                    |
| <ul> <li>Harn Museum of Art</li> <li>International Center</li> </ul>                                  | · @          | 2014-15 Goal 3 | Wor         | k collaboratively to broaden the university's presenc | e            | 7/1/2       | 015    | 6/30/2016  | *                    |
| <ul> <li>Latin American Studies</li> <li>Libraries</li> </ul>                                         | $\mathbf{N}$ |                | Enro        | ollment Management IE Detail                          |              | 7/1/2       | 015    | 6/30/2016  | ~                    |

# Editing the College/Unit Institutional Effectiveness Documentation Components for 2015-16

#### Mission

• Open the Mission link by clicking on the blue hyperlinked name, and click the Edit tab.

|       | <u>Number</u>                    | Name                                | <u>Start</u> | End            | Progress    |              |
|-------|----------------------------------|-------------------------------------|--------------|----------------|-------------|--------------|
| ٩     |                                  | SVP Academic Affairs Mission        | 7/1/2015     | 6/30/2016      | *           |              |
|       |                                  |                                     |              |                |             |              |
| SVP A | Academic Affairs Mission - Unit, | College Mission - Compliance Assist |              |                |             | $\mathbf{X}$ |
| _     | VP Academic Af                   |                                     |              |                |             | ?            |
|       |                                  |                                     |              |                |             |              |
|       |                                  | V                                   | iew Edit Re  | lated Activity | Permissions |              |
|       | xport                            |                                     | iew Edit Re  | lated Activity | Permissions | •            |
|       | Public for this Department       |                                     | iew Edit Re  | lated Activity | Permissions | •            |

- Modify the Mission Statement field if any changes are needed.
- Progress Field be sure to select the appropriate progress from the drop down window. If unsure which progress to select, "Ongoing" is appropriate.

| oing 🔽 |
|--------|
| (      |

• Responsible Roles – Click Manage if no role is assigned or if changes need to be made to the assigned responsible role.

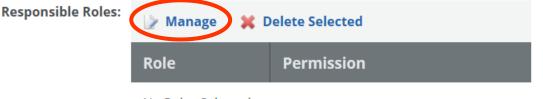

- In User Name, start typing the last name of the person responsible for the mission, typically this is a dean or vice president. If the person's name is incorrect or missing, please email Cheryl Gater at <u>cgater@aa.ufl.edu</u> for corrections or additions.
- Select the individual, and then click Search.

| owse                                        | Availab             | le Roles          |                                |                                              |
|---------------------------------------------|---------------------|-------------------|--------------------------------|----------------------------------------------|
| Role Nar<br>Search<br>User Nar<br>Gater, Cl | me:                 |                   |                                | View:<br>O My Roles<br>All Institution Roles |
| Departm<br>Search<br>Search                 |                     |                   |                                |                                              |
| Availa                                      | ble Roles           |                   |                                | Selected Roles                               |
|                                             |                     |                   | Add Roles 💌                    | 💥 Delete Selected 🛛 💥 Delete All             |
|                                             | <u>Role</u><br>Name | <u>Department</u> | <u>Assigned</u><br><u>User</u> | <u>Name Department Assigned User</u>         |
|                                             | Director of<br>SACS | Academic Affairs  | Gater, Cheryl                  | No Roles to display.                         |
|                                             |                     |                   |                                |                                              |

 The person's name will appear under Available Roles, check the box to the left of the person's Role Name, then hover your cursor over Add Roles and click <u>Selected</u>.

| lable Roles                |                  |                   | Selected Roles       |                   |               |
|----------------------------|------------------|-------------------|----------------------|-------------------|---------------|
|                            |                  | Add Roles 💌       | 💢 Delete Selected    | 💥 Delete All      |               |
| <u>Role</u><br><u>Name</u> | <u>Departmen</u> | <u>Selected</u> → | ■ <u>Name</u>        | <u>Department</u> | Assigned User |
| Director of<br>SACS        | Academic Affairs | Gater, Cheryl     | No Roles to display. |                   |               |

• The person's name will appear to the right under Selected Roles, click Add Roles.

| Avai | lable Roles                |                          |                                | Selec      | cted Roles          |                     |                                |    |
|------|----------------------------|--------------------------|--------------------------------|------------|---------------------|---------------------|--------------------------------|----|
|      |                            |                          | Add Roles 💌                    | <b>X</b> D | elete Selected      | 💢 Delete All        |                                |    |
|      | <u>Role</u><br><u>Name</u> | <u>Department</u>        | <u>Assigned</u><br><u>User</u> |            | <u>Name</u>         | <u>Department</u>   | <u>Assigned</u><br><u>User</u> |    |
|      | Director of<br>SACS        | University of<br>Florida | Gater, Cheryl                  |            | Director of<br>SACS | Academic<br>Affairs | Gater, Cheryl ┥                | •  |
|      | Since                      | Honda                    |                                |            | SACS                |                     | d Roles Cano                   | el |

 $\circ~$  The person is now assigned as the Responsible Role.

| Responsible Roles: | 🍃 Manage 🛛 💢 Delete Selected    |               |  |  |  |
|--------------------|---------------------------------|---------------|--|--|--|
|                    | Role                            | Permission    |  |  |  |
|                    | Director of SACS (Cheryl Gater) | Administrator |  |  |  |

• Click Save & Close to complete the update.

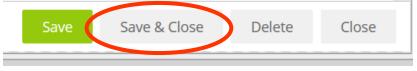

#### Goals

- Open each goal by clicking the blue hyperlinked goal name and then click the Edit tab.
- Update the year in the Goal Number to "2014-15", leaving "Goal" and the number unchanged. You may also modify the number to simply reflect Goal 1, Goal 2, etc. without the academic year indicator.

|                                                                   | Vie | e Edit | Pelated | Activity | Permissions |   |
|-------------------------------------------------------------------|-----|--------|---------|----------|-------------|---|
| Export Public for this Department and lower Number 2013-14 Goal 1 | 6   |        |         |          |             | E |
| Title: Optimize resources                                         |     |        |         |          |             |   |

• Progress Field – be sure to select the appropriate progress from the drop down window. If unsure which progress to select, "Ongoing" is appropriate.

| Progress: Ongoing | - |
|-------------------|---|
|-------------------|---|

• Responsible Roles – Click Manage if no role is assigned or if changes need to be made to the assigned responsible role.

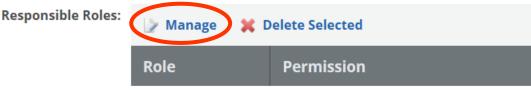

| N I |    |    | C 1 | t I    |
|-----|----|----|-----|--------|
| NO  | KO | es | Sei | lected |

 In User Name, start typing the last name of the person responsible for the goal, typically this is a dean or vice president. If the person's name is incorrect or missing, please email Cheryl Gater at <u>cgater@aa.ufl.edu</u> for correction or addition. • Select the individual, the click Search.

| e Availab                  | le Roles                                                                                  |                                                                                                   |                                                                                                    |
|----------------------------|-------------------------------------------------------------------------------------------|---------------------------------------------------------------------------------------------------|----------------------------------------------------------------------------------------------------|
| ame:                       |                                                                                           |                                                                                                   | View:<br>O My Roles<br>O All Institution Roles                                                                                                    |
| ment:                      |                                                                                           |                                                                                                   |                                                                                                    |
| able Roles                 |                                                                                           |                                                                                                   | Selected Roles                                                                                                    |
|                            |                                                                                           | Add Roles 💌                                                                                       | 💥 Delete Selected 🛛 💥 Delete All                                                                                                    |
| <u>Role</u><br><u>Name</u> | <u>Department</u>                                                                         | Assigned<br>User                                                                                  | <u>Name Department Assigned User</u>                                                                                                    |
| Director of<br>SACS        | Academic Affairs                                                                          | Gater, Cheryl                                                                                     | No Roles to display.                                                                                                    |
|                            | ame:<br>ame:<br>Cheryl<br>ment:<br>th Clear<br>lable Roles<br>Role<br>Name<br>Director of | ame:<br>Cheryl<br>ment:<br>h Clear<br>Lable Roles<br>Role<br>Name<br>Director of Academic Affairs | ame:<br>ame:<br>Cheryl<br>ment:<br>the Clear<br>Add Roles<br>Add Roles<br>Add Roles<br>Add Roles<br>Add Roles<br>Add Roles<br>Add Roles<br>Add Roles<br>Add Roles |

• The person's name will appear under Available Roles, check the box to the left of the person's Role Name, then hover your cursor over Add Roles and click <u>Selected</u>.

| Add Roles 💌                                     |                                                                |
|-------------------------------------------------|----------------------------------------------------------------|
| ■ Role Departmen Selected →                     | Delete Selected X Delete All     Name Department Assigned User |
| Director of Academic Affairs Gater, Cheryl SACS | No Roles to display.                                           |

• The person's name will appear to the right under Selected Roles, click Add Roles.

|    |                                            |                     | ted Roles           | Selec |                                |                          | able Roles                 | Avail |
|----|--------------------------------------------|---------------------|---------------------|-------|--------------------------------|--------------------------|----------------------------|-------|
|    | Add Roles 💌 🔀 Delete Selected 🔀 Delete All |                     |                     |       |                                |                          |                            |       |
|    | <u>Assigned</u><br><u>User</u>             | <u>Department</u>   | <u>Name</u>         |       | <u>Assigned</u><br><u>User</u> | <u>Department</u>        | <u>Role</u><br><u>Name</u> |       |
| +  | Gater, Cheryl                              | Academic<br>Affairs | Director of<br>SACS |       | Gater, Cheryl                  | University of<br>Florida | Director of<br>SACS        |       |
| ın | d Roles Car                                |                     | SACS                |       |                                | TIOTIGU                  | SACS                       |       |

• The person is now assigned as the Responsible Role.

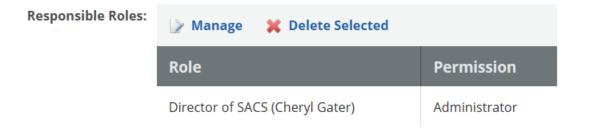

• Click the Edit button within each field to make any revisions to that field:

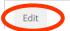

- Action Items
- $\circ$  Measures of Action Items
- o Time Period of Action Items
- Resources of Action Items

• Then click Update to update each of the fields.

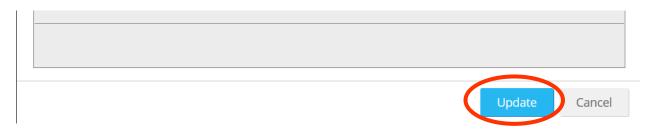

• Once all fields are updated, Click Save & Close to complete the update to the entire goal.

|                                                    |                                        |           | View             | Edit      | Related                | Activity    | Permissions |       |
|----------------------------------------------------|----------------------------------------|-----------|------------------|-----------|------------------------|-------------|-------------|-------|
| Export                                             |                                        |           |                  |           |                        |             |             | •<br> |
| 🎳 Public for this Depar                            | tment and lower                        |           |                  |           |                        |             |             | _     |
| Number:                                            | 2013-14 Goal 1                         | 6         |                  |           |                        |             |             |       |
| Title:                                             | Optimize resources                     |           |                  |           |                        |             |             |       |
| - Goal                                             |                                        |           |                  |           |                        |             | 0           |       |
| <b>B</b> <i>I</i> <u>U</u> <b>≡ ≡ ≡</b>            | 🔳 🧱 😰 😫 🗄 Paragraph St 🗸               | A • ð     | • <b>•   •</b> • |           | и) - (ч - <sup>4</sup> | γΩ• 😣       | 😣 🗉 • 🔛     |       |
| Optimize university res<br>technological solutions | sources to enroll and support students | by imple  | ementing         | ) best pr | actices and            | appropriate |             |       |
|                                                    |                                        |           |                  |           |                        |             |             |       |
|                                                    |                                        |           |                  |           |                        |             |             |       |
|                                                    |                                        |           |                  |           |                        |             |             |       |
| 🥕 Design 🔇 🛠 HTML                                  |                                        |           |                  |           |                        |             |             |       |
|                                                    |                                        |           |                  |           |                        |             |             |       |
| Start:                                             | 7/1/2013 Choose Fiscal                 | Year Date | S                |           |                        |             |             | Ŧ     |
|                                                    |                                        |           | Sav              | e         | Save & Close           | e Dele      | te Close    | 5     |

## IE Detail

- Open the IE Detail by clicking on the blue hyperlinked name.
- Progress Field select "Ongoing" from the drop down window.

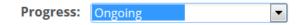

No Roles Selected

• Responsible Roles – Click Manage if no role is assigned or if changes need to be made to the assigned responsible role.

| Responsible Roles: | 🍃 Manage 💥 D | elete Selected |
|--------------------|--------------|----------------|
|                    | Role         | Permission     |

- In User Name, start typing the last name of the person responsible for the goal, typically this is a dean or vice president. If the person's name is incorrect or missing, please email Cheryl Gater at <u>cgater@aa.ufl.edu</u> for correction or addition.
- Select the individual, and then click Search.

| Role | Name:                      |                   |                                | View:                                     |
|------|----------------------------|-------------------|--------------------------------|-------------------------------------------|
| Sear |                            |                   |                                | <ul> <li>My Roles</li> </ul>              |
|      |                            |                   |                                | <ul> <li>All Institution Roles</li> </ul> |
|      | Name:<br>er, Cheryl        |                   |                                |                                           |
|      |                            |                   |                                |                                           |
|      | artment:                   | _                 |                                |                                           |
| Sear | ch                         |                   |                                |                                           |
| Se   | arch Clear                 |                   |                                |                                           |
|      |                            |                   |                                |                                           |
| Ava  | ailable Roles              |                   |                                | Selected Roles                            |
|      |                            |                   | Add Roles 💌                    | 💥 Delete Selected 🛛 💥 Delete All          |
|      | <u>Role</u><br><u>Name</u> | <u>Department</u> | <u>Assigned</u><br><u>User</u> | Name Department Assigned User             |
|      | Director of                | Academic Affairs  | Gater, Cheryl                  | No Roles to display.                      |
|      | SACS                       |                   |                                |                                           |

 The person's name will appear under Available Roles, check the box to the left of the person's Role Name, then hover your cursor over Add Roles and click <u>Selected</u>.

| Avail | able Roles          |                  |                         | Selected Roles                                                               |
|-------|---------------------|------------------|-------------------------|------------------------------------------------------------------------------|
| •     | <u>Role</u><br>Name | Departmen        | Add Roles<br>Selected → | Delete Selected     Delete All       Name     Department       Assigned User |
| V     | Director of<br>SACS | Academic Affairs | Gater, Cheryl           | No Roles to display.                                                         |
|       |                     |                  |                         | Add Roles Cancel                                                             |

• The person's name will appear to the right under Selected Roles, click Add Roles.

| Avail                                      | able Roles                 |                          |                                | Selec | cted Roles          |                     |                                |  |
|--------------------------------------------|----------------------------|--------------------------|--------------------------------|-------|---------------------|---------------------|--------------------------------|--|
| Add Roles 💌 🔀 Delete Selected 🔀 Delete All |                            |                          |                                |       |                     |                     |                                |  |
|                                            | <u>Role</u><br><u>Name</u> | <u>Department</u>        | <u>Assigned</u><br><u>User</u> |       | <u>Name</u>         | <u>Department</u>   | <u>Assigned</u><br><u>User</u> |  |
|                                            | Director of<br>SACS        | University of<br>Florida | Gater, Cheryl                  |       | Director of<br>SACS | Academic<br>Affairs | Gater, Cheryl 🛛                |  |
| Add Roles Cancel                           |                            |                          |                                |       |                     |                     |                                |  |

• The person is now assigned as the Responsible Role.

| Responsible Roles: | 🍃 Manage 🛛 💢 Delete Selected    |               |
|--------------------|---------------------------------|---------------|
|                    | Role                            | Permission    |
|                    | Director of SACS (Cheryl Gater) | Administrator |

• Click the Edit button within each field to make any revisions to that field:

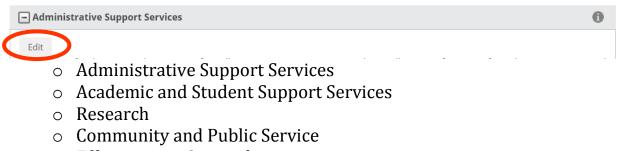

- Effectiveness Oversight
- Click Update to save the changes made to that field.

Administrative Support Services

| B I ∐ ≣        | ≣ ⊒ ■ 🗾 🕴 | 🚛 👌 🗄 Normal | • A • 3, • |        |        |
|----------------|-----------|--------------|------------|--------|--------|
| 🗈 🔒 🔒 🤊 •      | - Ω - 🖓   | 臭 🥺 🔲 • 😡    |            |        |        |
|                |           |              |            |        |        |
|                |           |              |            |        |        |
|                |           |              |            |        |        |
|                |           |              |            |        |        |
|                |           |              |            |        |        |
| 2 Device Ab U  | T. 41     |              |            |        |        |
| 🦯 Design 🔇 🛠 H | IML       |              |            |        | Ët.    |
|                |           |              |            | Update | Cancel |

• **VERY IMPORTANT!** After all the information in each field is reviewed, please check the Institutional Effectiveness Report Complete box, and click Save & Close to save all revisions made.

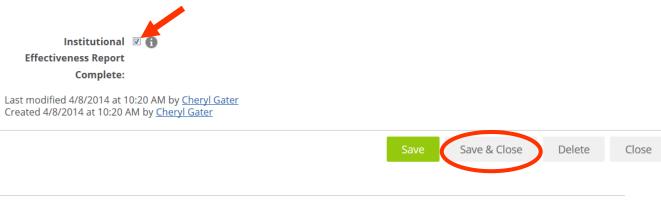

×

# Checklist

- Update Progress field in Mission, Goals, and IE Detail.
- Ensure Responsible Role is assigned to all items: Mission, Goals, and IE Detail.
- Update the Goal Number fields.
- Edit the IE Detail for 2015-16 and check the "Completed" box at the bottom of the detail screen.
- Click **SAVE & CLOSE** to update each item: Mission, Goals, and IE Detail.

# **Due Dates**

|                  | l Effectiveness<br>Reports | Effectiveness Documentation<br>Planning and Development | Effectiv<br>Documenta |                  |
|------------------|----------------------------|---------------------------------------------------------|-----------------------|------------------|
| Academic<br>year | Due date                   |                                                         | Academic<br>year      | Due date*        |
|                  |                            |                                                         | 2014-15               | June 13,<br>2014 |
| 2013-14          | October 10,<br>2014        | October 11, 2014 – June 11, 2015                        | 2015-16               | June 12,<br>2015 |
| 2014-15          | October 9,<br>2015**       | October 9, 2015 – June 9, 2016                          | 2016-17               | June 10,<br>2016 |
| 2015-16          | October 14,<br>2016        | October 14, 2016 – June 8, 2017                         | 2017-18               | June 9,<br>2017  |

\*Plans may be submitted in *Compliance Assist!* at any time during the planning and development period. \*\*Please note all college/unit data reports due by October 9, 2015 (previously only unit level IE data reported, not college-level)

#### Resources

• <u>http://assessment.aa.ufl.edu/institutional-effectiveness-plans</u>

# **Further Assistance**

• Email <u>assessment@aa.ufl.edu</u> or call Institutional Assessment at (352) 273-4476